# **Annexure – A**

# **Quick User Guide for using Desktop Videoconferencing (Registered Government officials)**

Users should have accounts in Desktop Portal [https://webvc.nic.in](https://webvc.nic.in/) to use desktop VC solutions of NIC. NIC Employees do not require to create an account in Portal. NIC Employees will use portal [https://intranicvc.nic.in](https://intranicvc.nic.in/) and log-in using LDAP (Email) user name & password. The registered users will have the following privilege:

- Make a point to point call
- Organize/Host/Moderate a VC meeting (Can send a guest link or invite others)
- Directly join to other's meeting room without a link

### **1. Pre-requisite at User End for Desktop Videoconferencing:**

- $\checkmark$  User should have minimum 2 Mbps Internet connectivity from any service provider (Broadband/FTTH etc.)
- $\checkmark$  A Desktop/Laptop with Windows/IOS (Recommended with i5/i7, 8 GB RAM).
- $\checkmark$  Wired Earphone/Headphones with Microphone or External USB camera & Speaker cum microphone with echo cancellation (Strongly Recommended)

(Some recommended Audio devices are - Jabra410/510/710, Logitech p710e, Plantronics 610/620, etc.)

#### **2. Download VidyoConnect Software**

Enter Portal URL [https://webvc.nic.in](https://webvc.nic.in/) and Click **Download Vidyo Connect.** Follow the on-screen instructions to install VidyoConnect software.

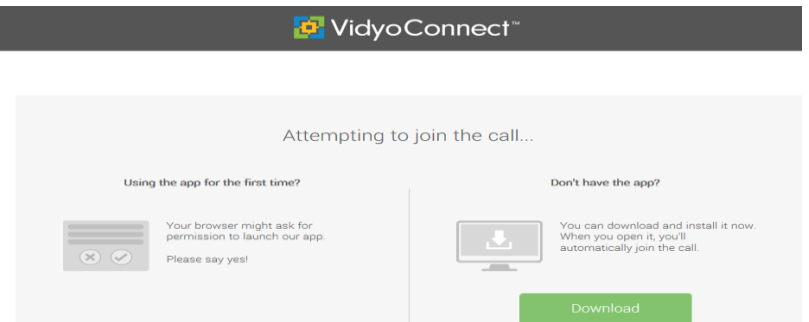

3. Log in using VidyoPortal: [https://webvc.nic.in](https://webvc.nic.in/) (1), Username and Password (2) as received through e-mail. NIC Employee to use [https://intranicvc.nic.in](https://intranicvc.nic.in/) for downloading and log in with email Credential ( user before @ )

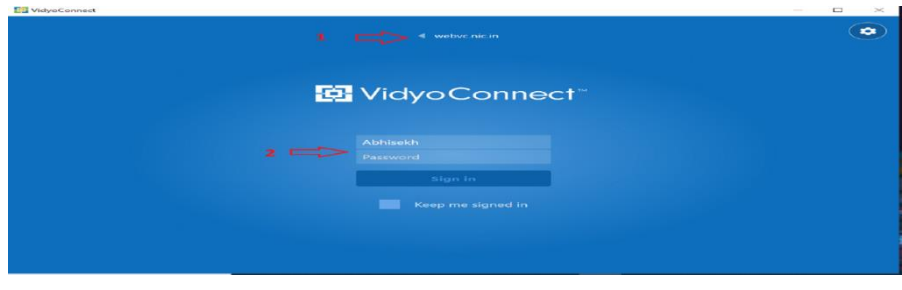

### **4. How to Make a Point-Point Call**

- $\checkmark$  Enter a name in the text box to search for the contact whom you want to call (1).
- $\checkmark$  Click on the contacts (2).
- $\checkmark$  Click on person name and press call (3).
- ✓ The call will be connected only if the user is Green **(Green** means- online, **Grey** - offline, **Red** - busy)

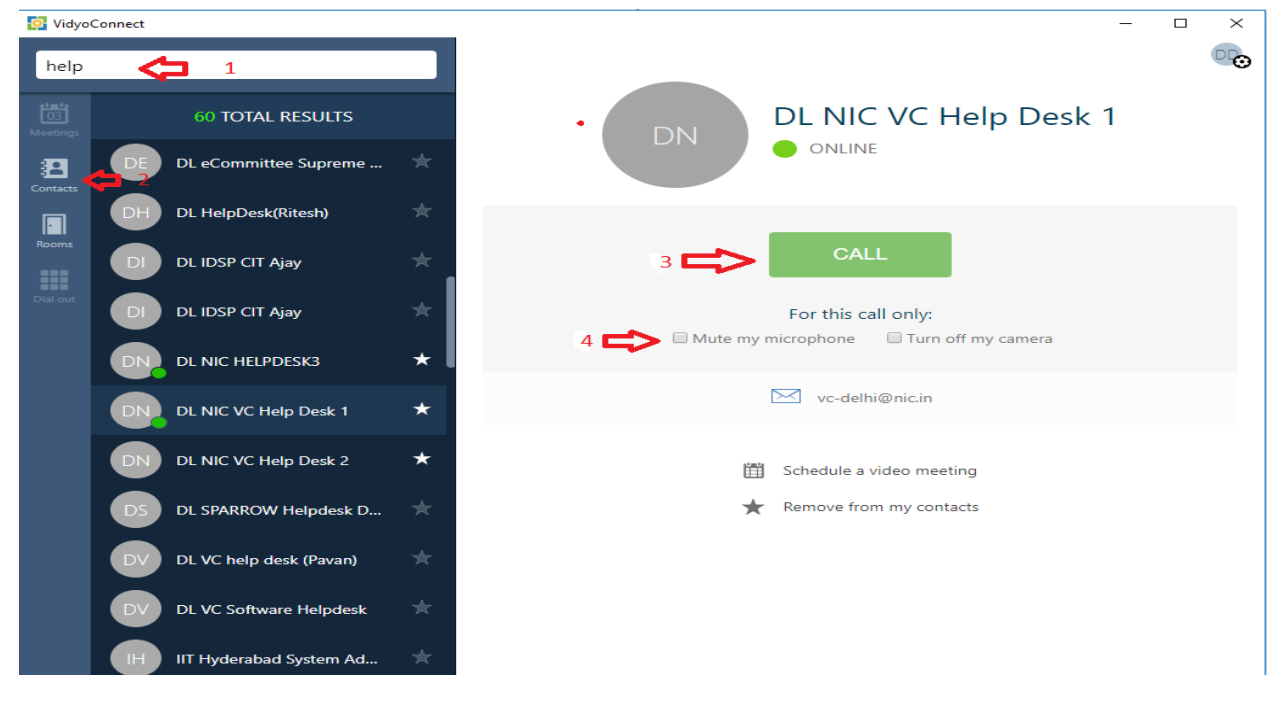

**5. How to organize a meeting with multiple participants**

Once your account is created, you are capable of organizing a meeting with multiple participants in your meeting room.

**Method - A: Meeting with registered users (Ref diagram below)**

- $\checkmark$  **Join your meeting Room** by Clicking on  $>$  Rooms (2),  $>$  your name (3),  $>$  JOIN (6)
- $\checkmark$  Inform others to join your meeting room by searching your name, click on  $>$  Rooms, >Name and >JOIN
- ✓ You can also add others to your Room by clicking on **+ (Invite)** and searching participants and invite this user.

#### **Method - B: Inviting other Guest Users in your meeting room, who do not have a user account**

- $\checkmark$  Write your name on the search box (1), Click on Rooms (2)
- $\checkmark$  Click on your name (3) and copy the **meeting room link** (4) and send through mail to Guest users, whom you want to invite for a meeting.
- ✓ You can create **an access code** (5) for guest users to secure your room.
- $\checkmark$  You need to "**Join to your meeting Room**" by clicking on > Rooms (2), > your name (3), > JOIN (6) as shown below to participate in the meeting.

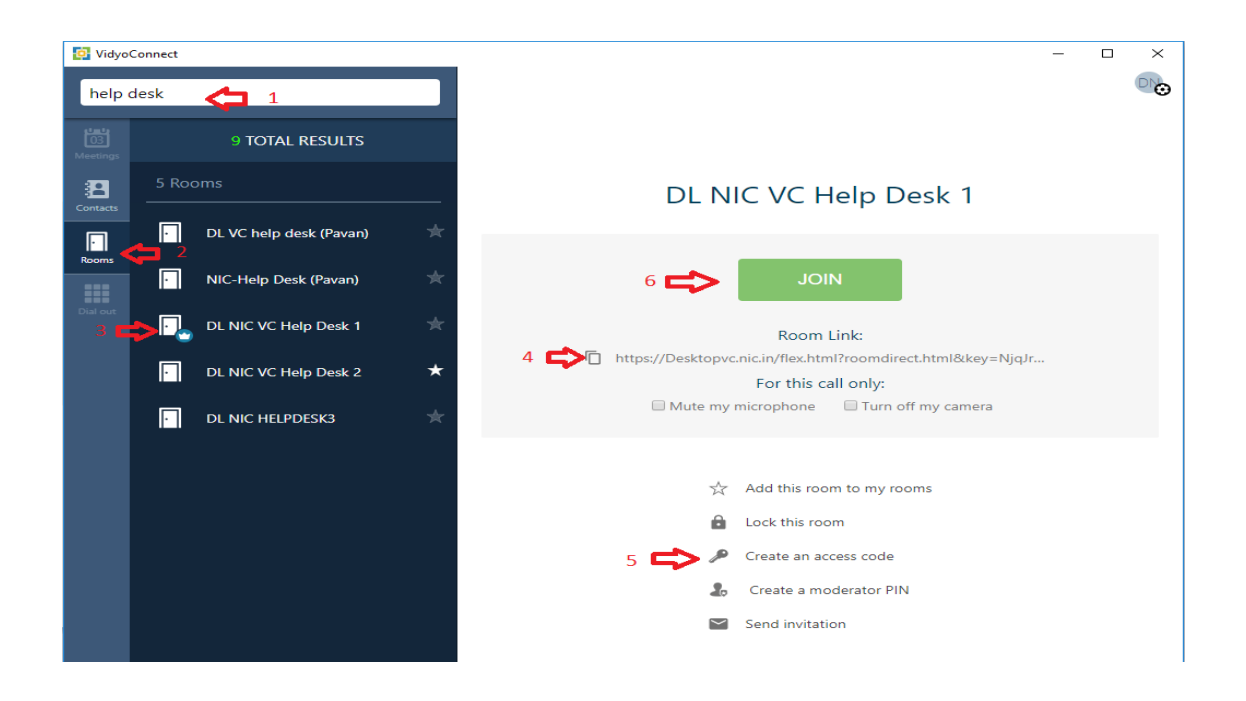

#### **Guest user to participating in a desktop meeting using the room link received through in E-mail**

Click on the meeting link, which will ask to download VidyoConnect software if using for the first time. Click on download  $(1)$  to download and installed the software. If the VidyoConnect app is already installed in your pc/laptop then it will ask you to Open VidyoConnect. Click on (2) to participate in the meeting.

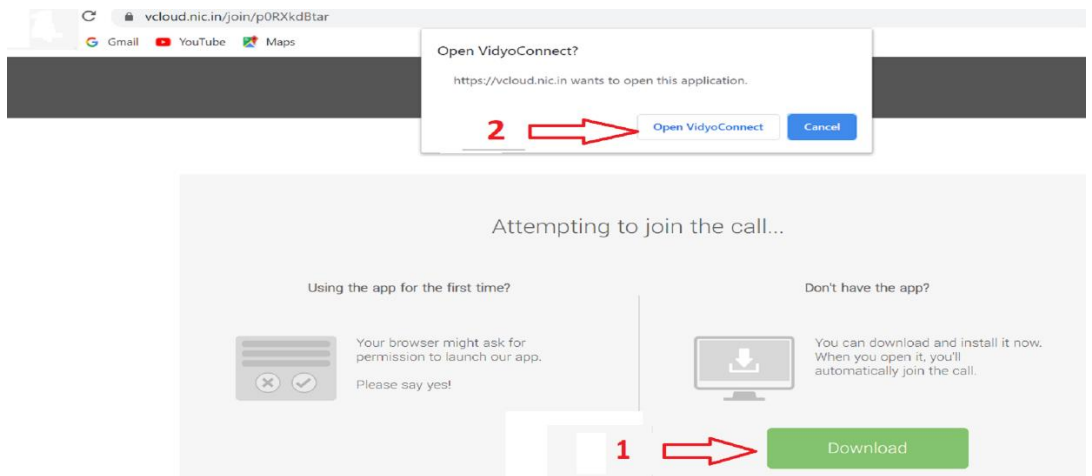

#### **6. Sharing a Presentation**

✓ The Application or computer screen can be shared by clicking on **Share Application** (1). Then click on **the** screen (monitor1) or Application & **Share** (2). The Application (PPT, Word, Excel) needs to be opened before sharing it.

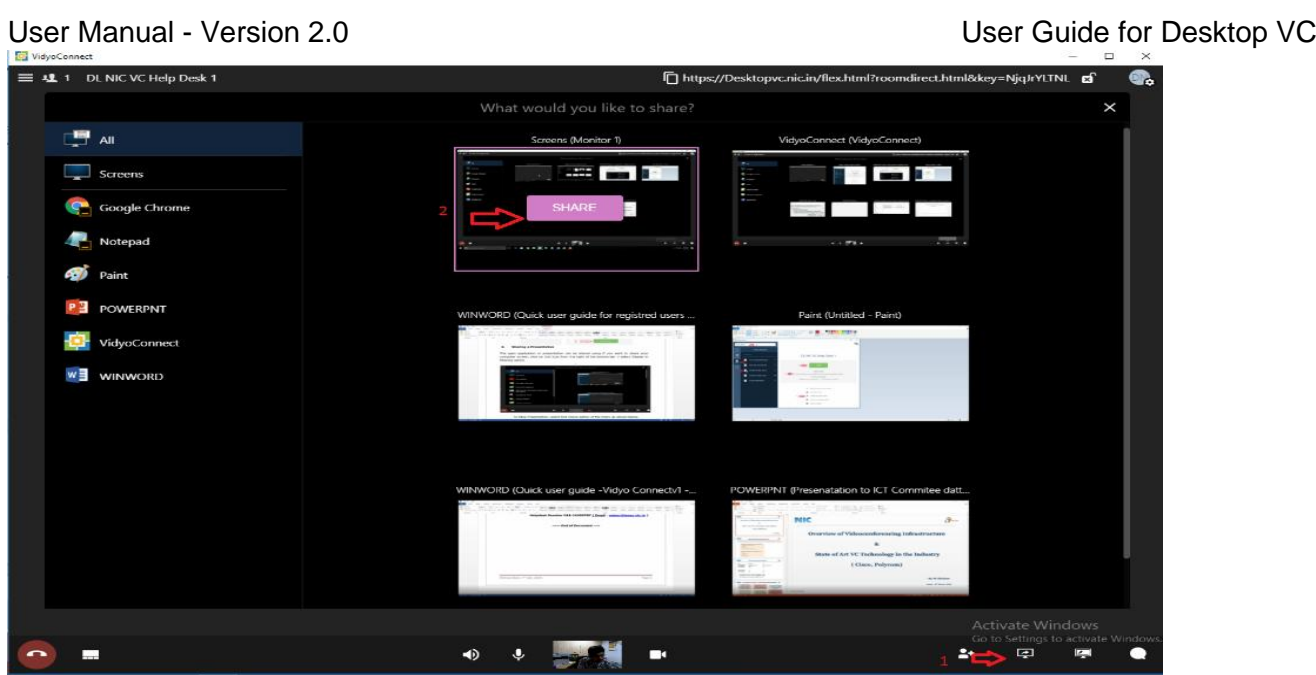

✓ To Stop Presentation, click on the stop share icon appearing on the video screen as shown below.

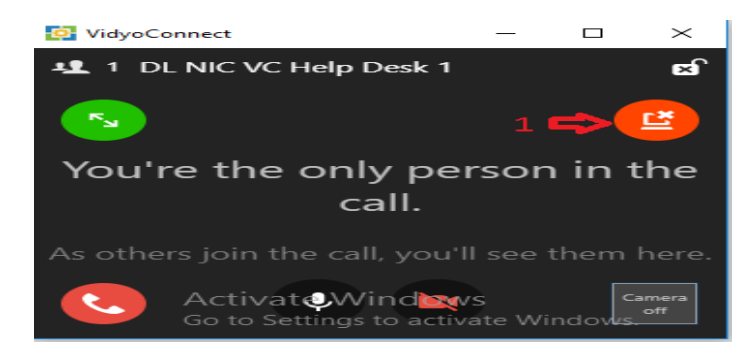

**7. Control Icons during Conference Call are shown below**

| VidyoConnect         |                                                                  |                                                |                        |    |         |                         |                                                                  |    |                         | Ö | X              |
|----------------------|------------------------------------------------------------------|------------------------------------------------|------------------------|----|---------|-------------------------|------------------------------------------------------------------|----|-------------------------|---|----------------|
| Search               |                                                                  | X 11 1<br>$\mathbf{11}$                        | HOD - Shri Dayanand Sa |    |         |                         | https://intranicvc.nic.in/flex.html?roomdirect.html&key=SxghOm a |    |                         |   | $\mathbb{R}^+$ |
| 闓<br>Meetings        | Conference                                                       |                                                |                        |    |         |                         |                                                                  |    |                         |   |                |
| 召<br><b>Contacts</b> | HOD - Shri Dayanand Saha                                         |                                                |                        |    |         |                         |                                                                  |    |                         |   |                |
| $\blacksquare$       | Participants (1)                                                 |                                                |                        |    |         |                         |                                                                  |    |                         |   |                |
| Rooms.               | HOD - Shri Dayanand Saha<br>$\dddotsc$<br><b>U</b> N (Moderator) |                                                |                        |    |         |                         |                                                                  |    |                         |   |                |
| m<br>Dial out        |                                                                  |                                                |                        |    |         |                         |                                                                  |    |                         |   |                |
| $\mathscr{S}$        |                                                                  | You're the only person in the call.            |                        |    |         |                         |                                                                  |    |                         |   |                |
| Call                 |                                                                  | As others join the call, you'll see them here. |                        |    |         |                         |                                                                  |    |                         |   |                |
|                      |                                                                  |                                                |                        |    |         |                         |                                                                  |    |                         |   |                |
|                      |                                                                  |                                                |                        |    |         |                         |                                                                  |    |                         |   |                |
|                      |                                                                  |                                                |                        |    |         |                         |                                                                  |    |                         |   |                |
|                      |                                                                  |                                                |                        |    |         |                         |                                                                  |    |                         |   |                |
|                      |                                                                  |                                                | ヮ                      | 3  | 4       | $\overline{\mathbf{5}}$ | 6                                                                | 7  | $\bf 8$                 | 9 |                |
|                      | $   \cdot   $<br>Start recording                                 |                                                |                        |    |         |                         |                                                                  |    |                         |   |                |
|                      | Send invitation<br>Moderate call                                 | $\bullet$                                      | ÷                      | 40 | $\cdot$ | Camera off              | м                                                                | 2+ | $\overline{\mathbb{P}}$ | 中 |                |
|                      |                                                                  |                                                |                        |    |         |                         |                                                                  |    |                         |   |                |

Release Date: 21<sup>st</sup> August, 2020 **Page 4** 

- 1. Setting: General, Audio/Video, Account, Version, etc.
- 2. Toggle Vidyo Layout Button
- 3. Speaker Mute
- 4. Microphone Button
- 5. Self-View
- 6. Privacy (Turns camera off and on)
- 7. Invite others
- 8. Share Application
- 9. Share Whiteboard
- 10.Chat
- 11. Participants list

## 8. **Joining from Mobile Device (Android/IOS )**

Users can use Mobile Device but need to install Mobile App (**VidyoConnect )** from Play Store / App Store. Once VidyoConnect is installed, you are ready to log in and place a call. You can also join any meeting rooms as a guest by clicking on the link received through e-mail.

**Note: To experience a good videoconference quality in multipoint mode, you are requested to keep your Microphone muted and unmute only when you want to speak.**

#### **Helpdesk Number: 011-24305767 or send mail to [webvc@lsmgr.nic.in](mailto:webvc@lsmgr.nic.in)**

\*\*\**End of Document*\*\*\*